**1. Adım: Başlat Mönüsünden tüm programlar, oradan da Microsoft Office- Office Outlook 200 2007'ye tıklıyoruz.**

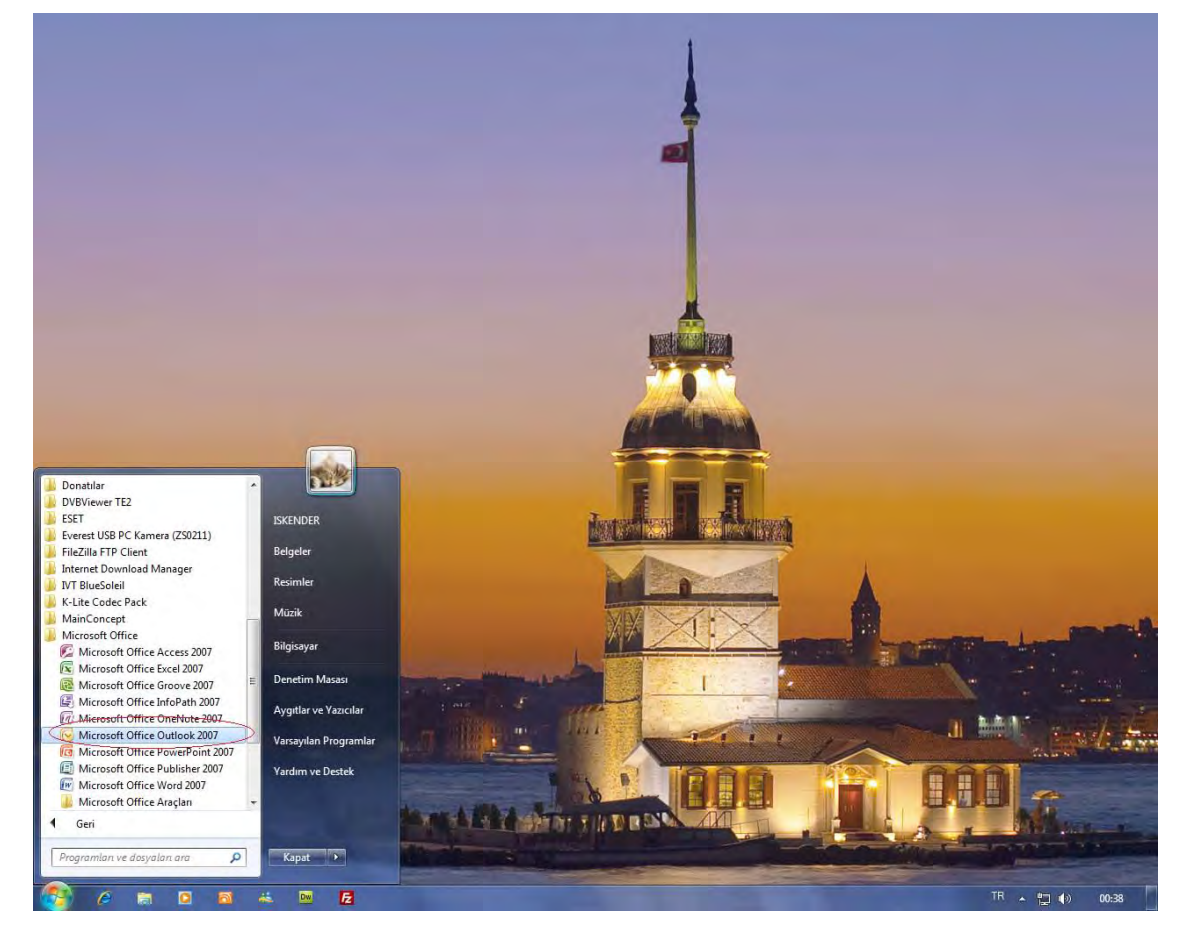

**2. Adım: İleri- (evet) tıklıyoruz.**

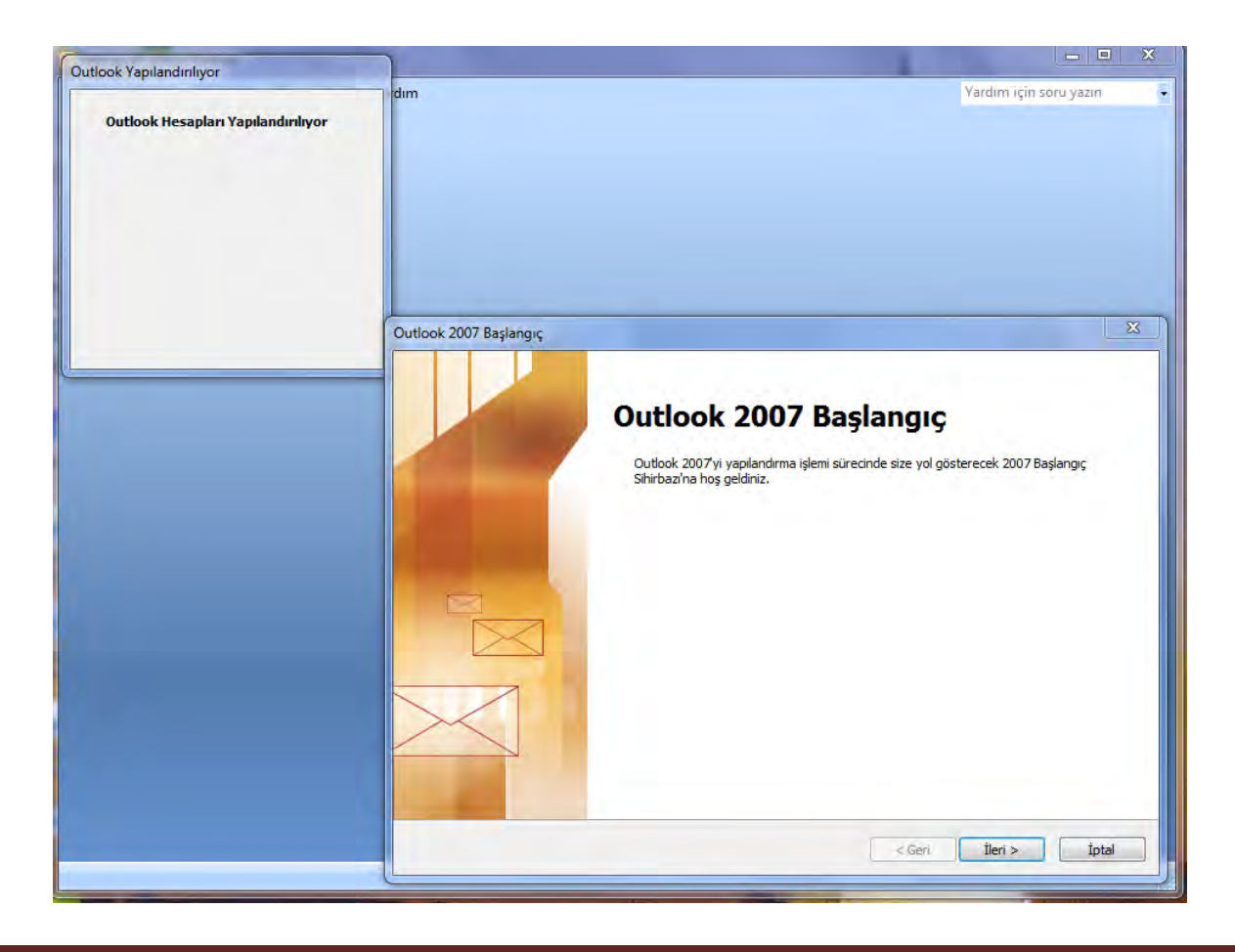

**3. Adım: "E-posta hesabını yapılandırmak istiyor musunuz?" sorusuna "evet"i işaretleyerek devam ediyoruz.**

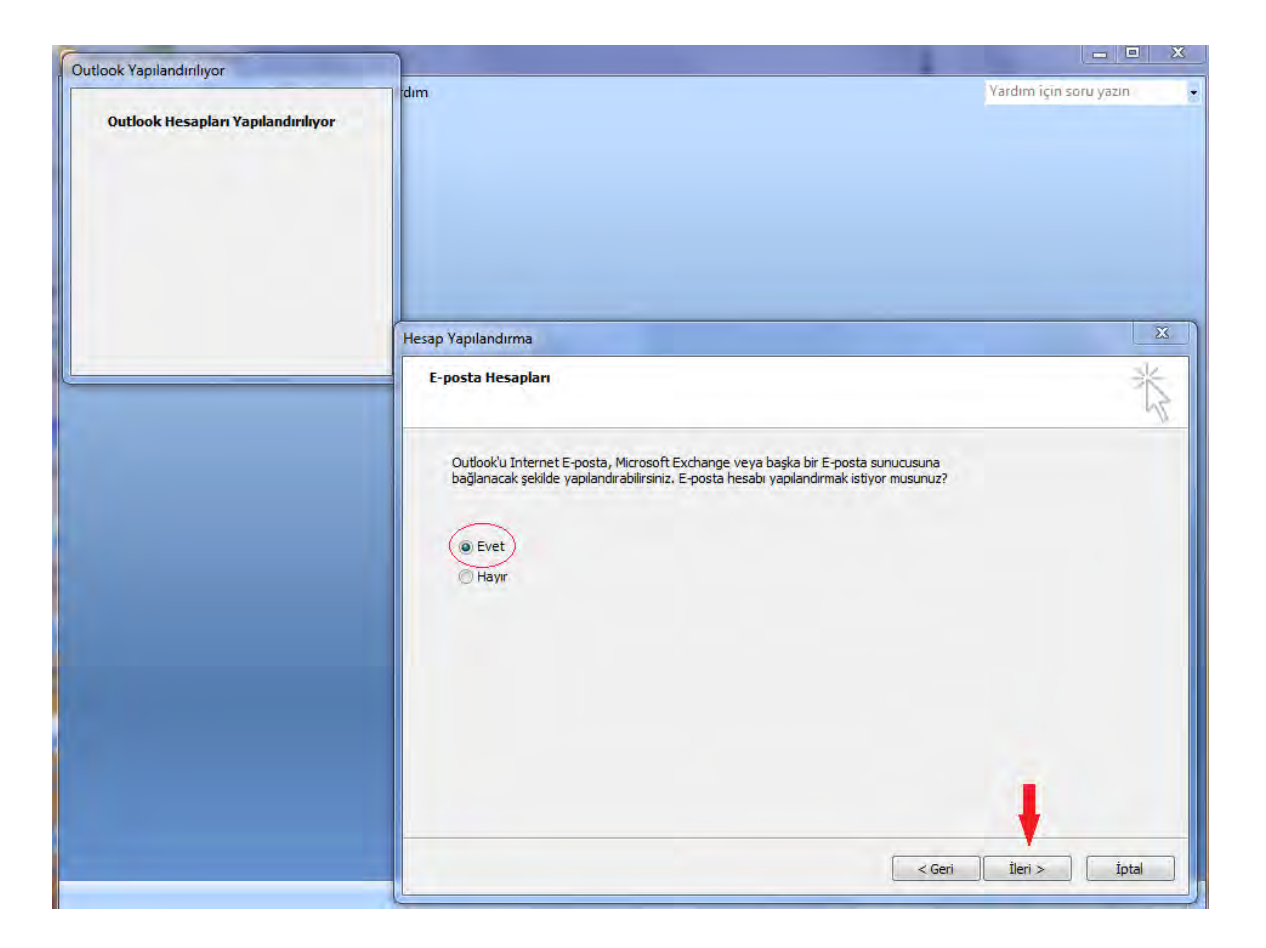

**4. Adım: "Sunucu ayarlarını veya ek sunucu türlerini el ile yapılandır." seçeneğini işaretleyerek devam ediyoruz.** 

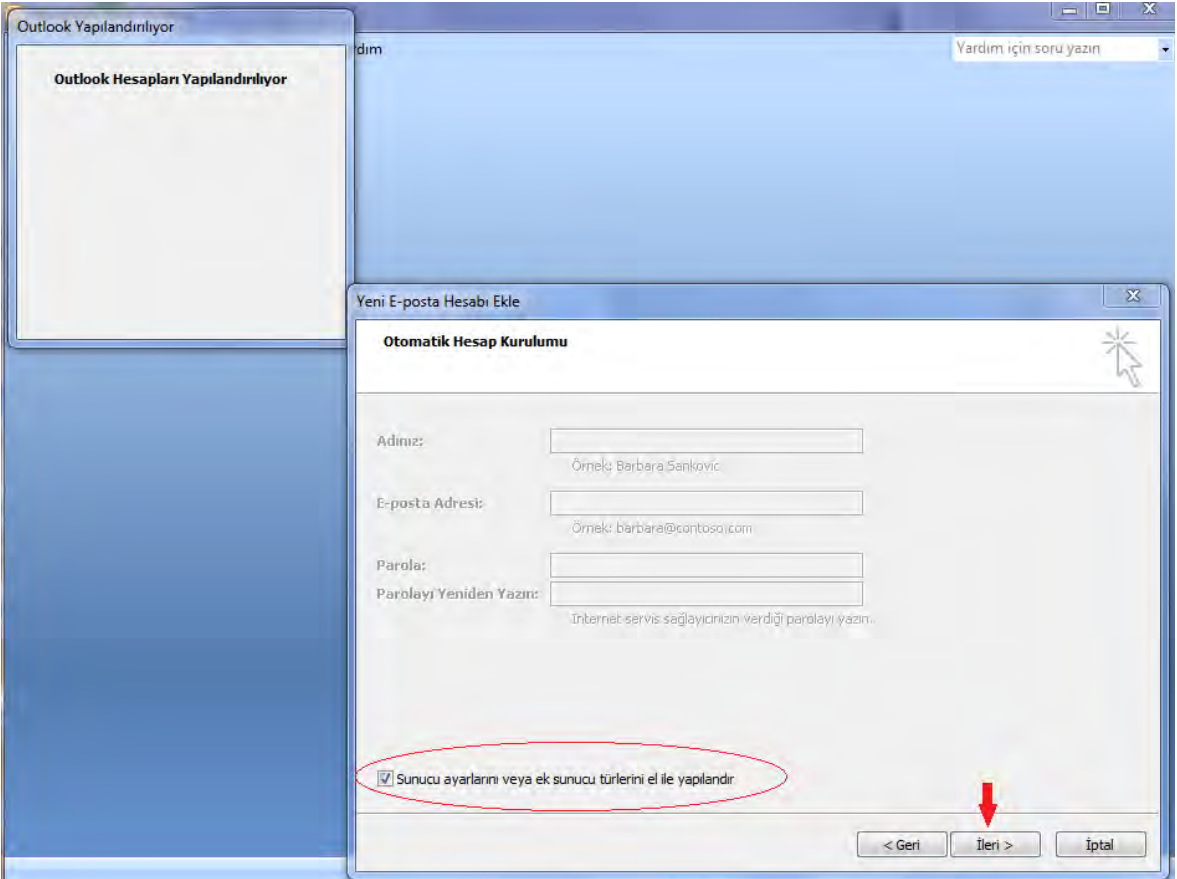

**5. Adım: Gelen ekranda "Internet E-posta" işaretleyerek "ileri" diyoruz.**

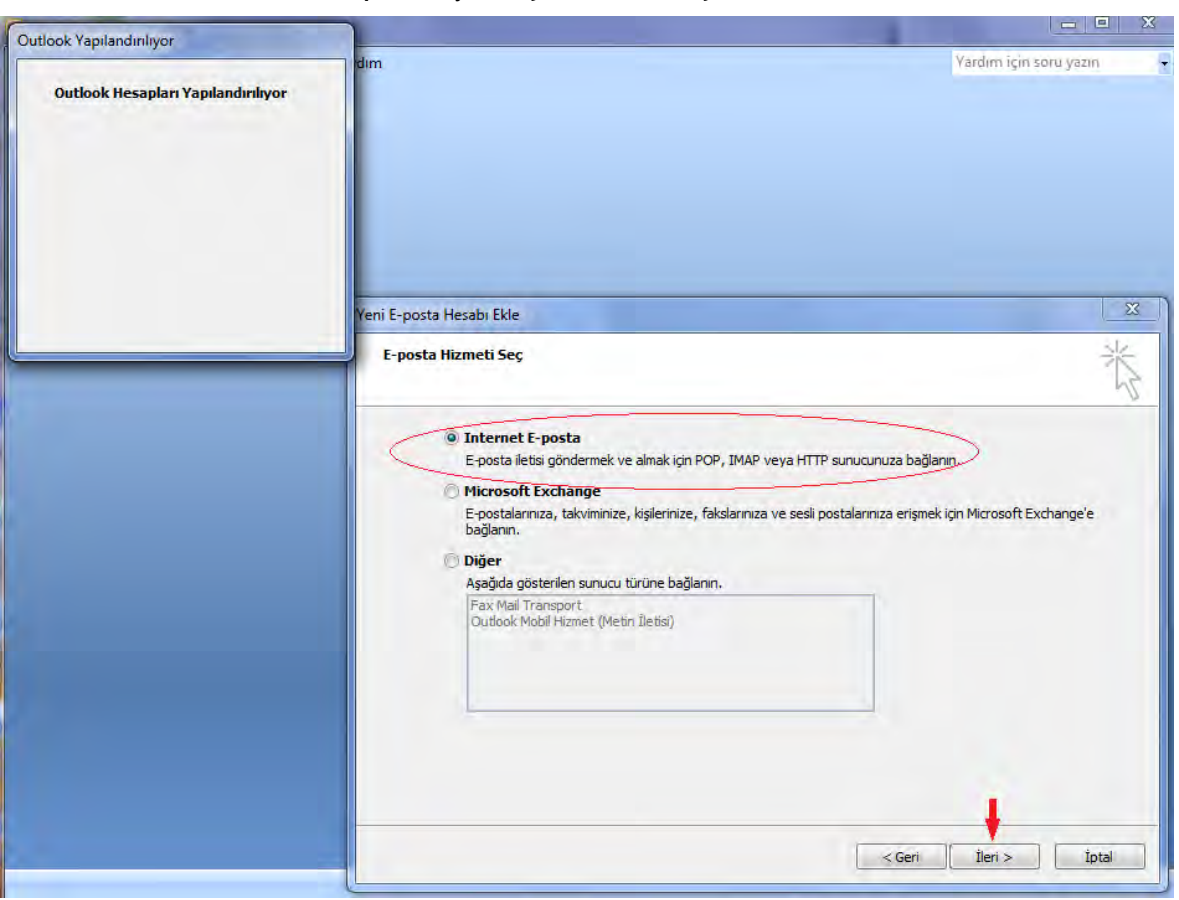

**6. Adım: Asıl önemli bölüm burası. Resimde göründüğü gibi sırasıyla;** 

**"Adınız" bölümüne okulunuzun tam adını, "E-posta" adresi bölümüne [kurumkodu@meb.k12.tr](mailto:kurumkodu@meb.k12.tr) uzantılı adresinizi, "Gelen posta sunucusu" bölümüne "mailpop.meb.k12.tr", "Giden posta sunucusu (SMTP)" bölümüne "mailsmtp.meb.k12.tr", "Kullanıcı adı" bölümüne "kurum kodunu", "Parola" bölümüne de e-posta şifrenizi yazıyorsunuz.**

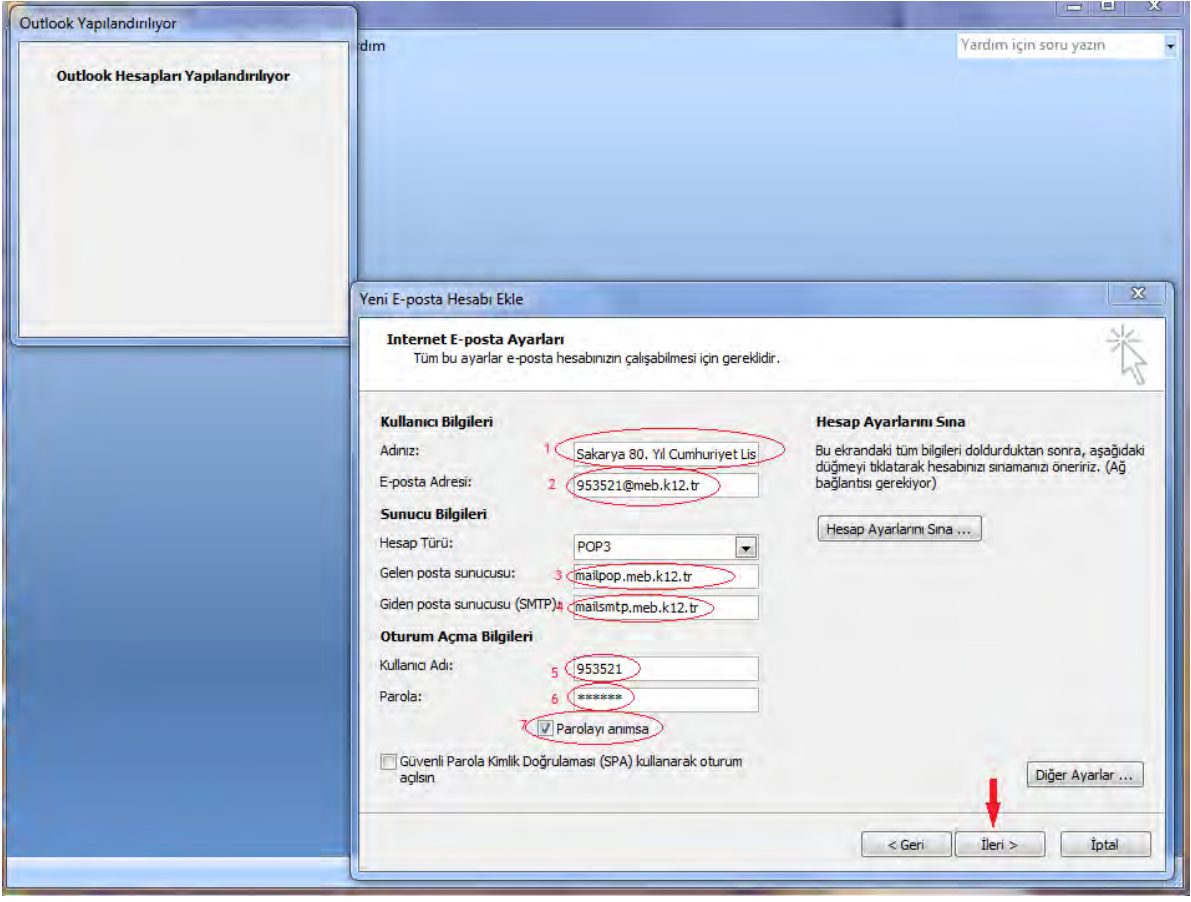

**7. Adım: Bu aşamaya kadar tüm işlemleri doğru yaptığınıza inanıyorsanız "Son"u tıklıyorsunuz.**

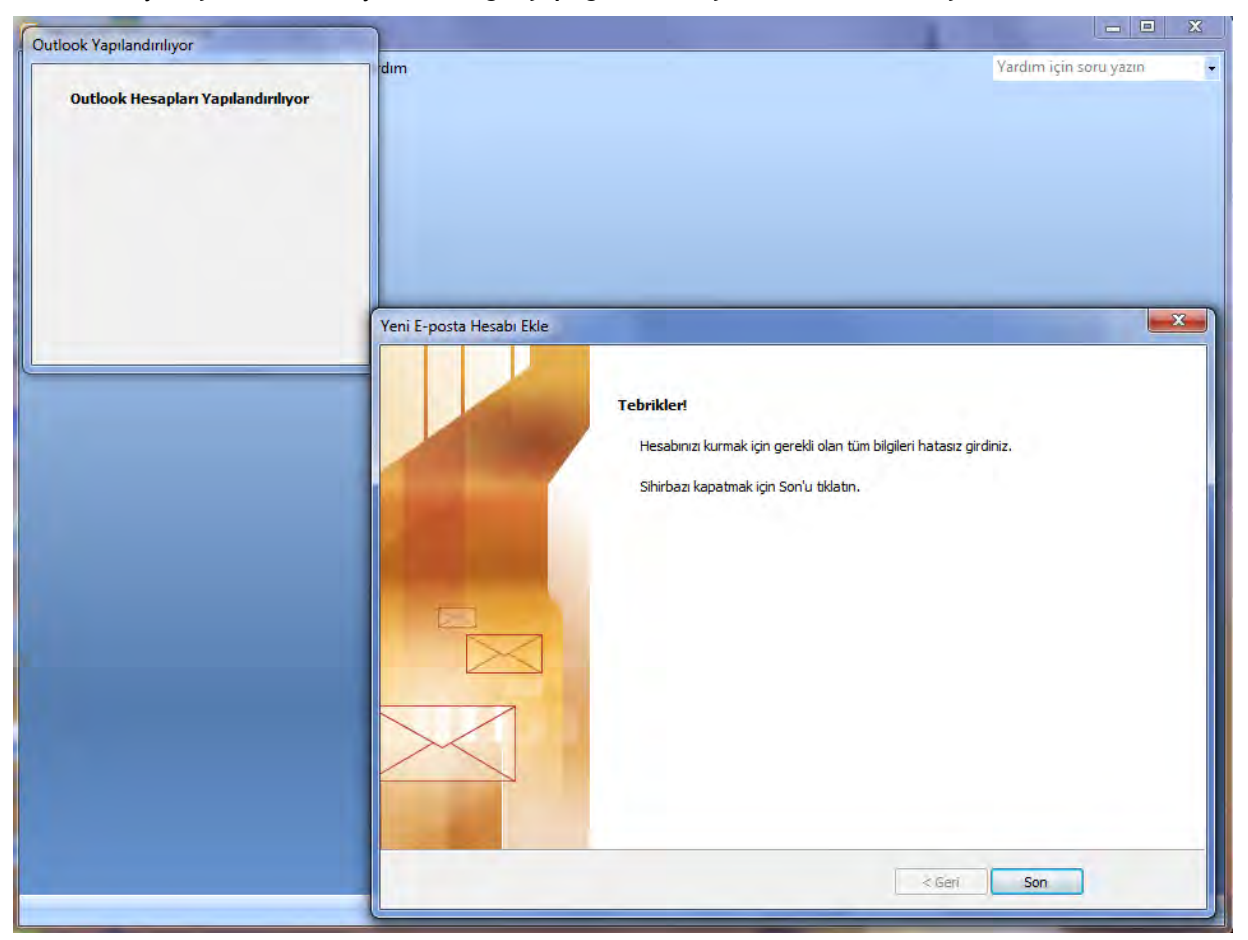

**8. Adım: Artık Outlook'a e-postanızı kurdunuz. Mailleriniz ekranınızda görmeye başlayacaksınız.** 

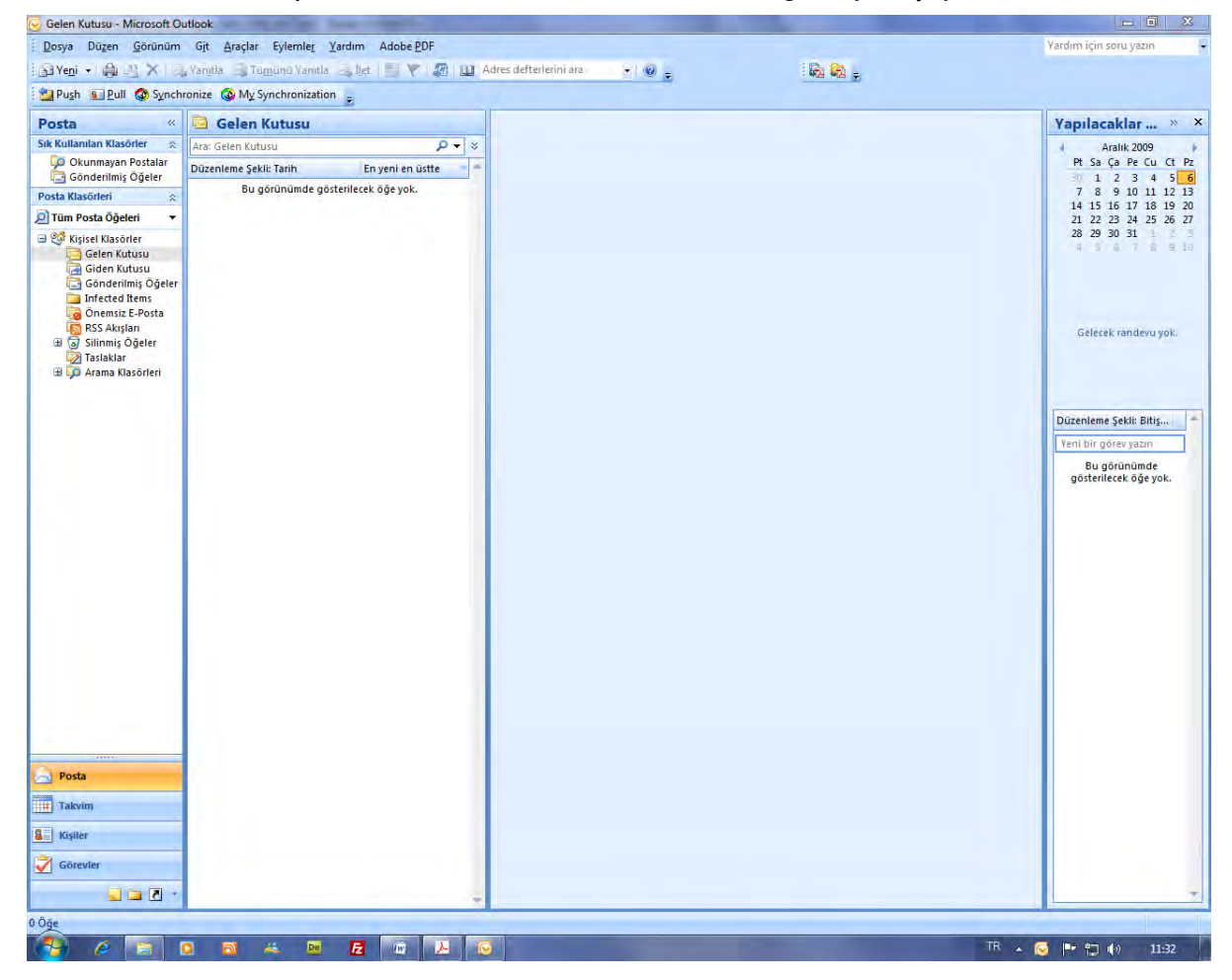

## **ÖNEMLİ AÇIKLAMA**

Yukarıda yapılan açıklama doğrultusunda, okulunuza ait …..@meb.k12.tr uzantılı mail hesabınızdan **sadece ……@meb.gov.tr veya ……@meb.k12.tr uzantılı adreslere** mail gönderebilirsiniz. Yani Milli Eğitim Müdürlüklerine, okullara, Milli Eğitim Bakanlığındaki alt birimlere buradan mail gönderilebilir. Hotmail, mynet vb. gibi özel adreslere veya bankalara mail göndermek için **http://mail.meb.k12.tr** adresinden web tabanlı e-posta hizmetine girmeniz gerekmektedir.

## **E-POSTA GÖNDERME**

**1. Adım: Outlook'u açtıktan sonra ekranda sol üstte bulunan "Yeni" butonuna tıklıyoruz.**

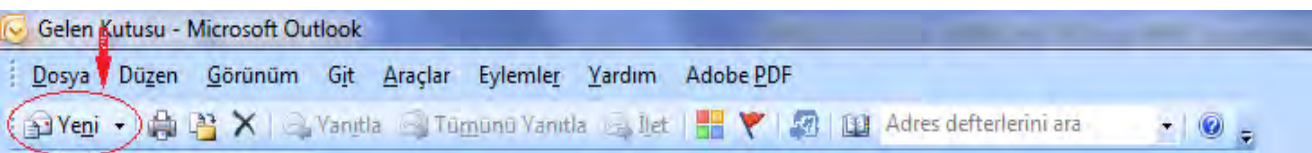

**2. Adım: Yeni bir pencere açılıyor. Burada sırasıyla; posta göndereceğimiz mail adresini, konuyu ve metni ilgili yerlere yazıyoruz. Eğer göndereceğimiz bir dosya eki varsa ekliyoruz. Son olarak "Gönder" butonuna tıklıyoruz.**

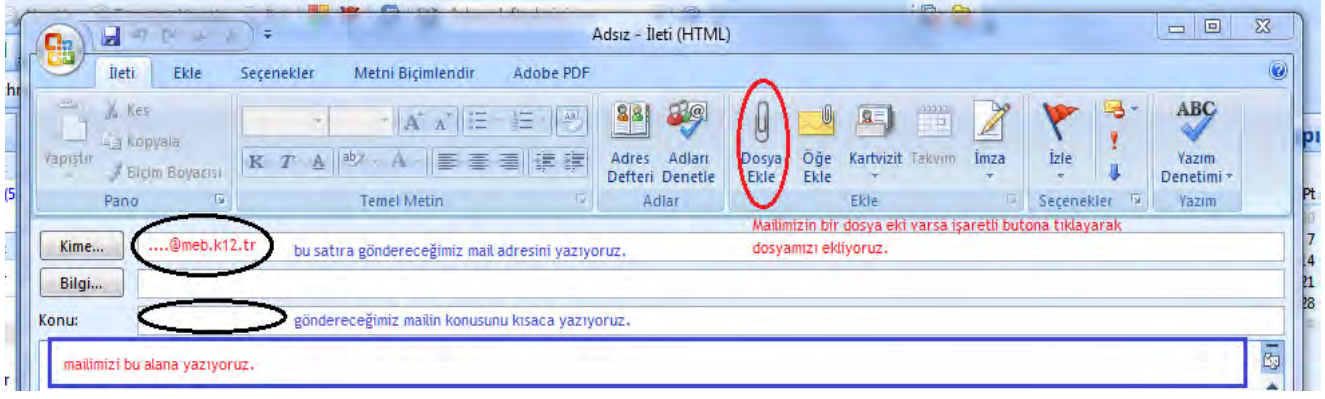